# **Neo-Soul Keys® Studio 2**

User Manual for Desktop and iPad

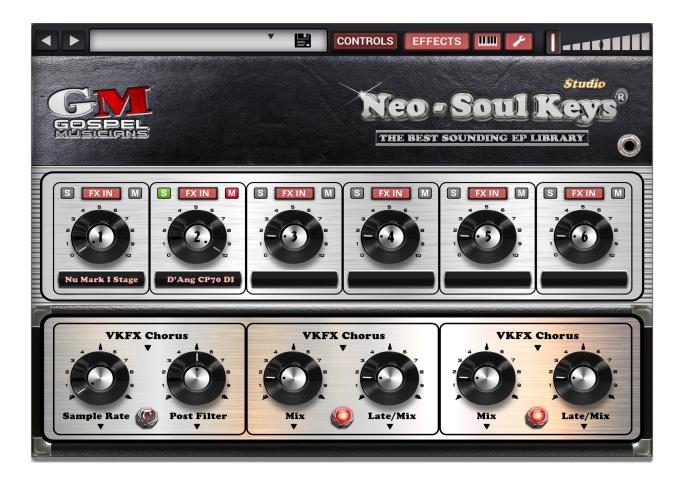

#### Introduction

The crux of Neo-Soul Keys® Studio 2 is the ability to to control just about every aspect of an electric pianos. This is what happens when synthesis meets electromechanical electric piano. We have combined all of the synthesis aspects from our Pure Synth® architecture, with the amazing sampling and effects of our Neo-Soul Keys products to bring to you version 2.

### **Important Programming Notes:**

- 1. Usually when you see an arrow, this means that this is a drop-down menu with more options
- 2. Right+Click to MIDI learn virtually any parameter
- 3. Hit the Wrench at the top of the interface in order to dig into the apps preferences and settings.
- 4. Double+Click to Enter values
- 5. Option+Click to restore factory values
- 6. Command Click on Mac is the same as CTRL+Click on Windows

## **Important Notes for iOS Users**

It is important to understand the click to touch gestures. This user manual will refer to clicks for desktop, but bellow we have outlined the conversion to consider:

- 1. Click/Left Click = Tap
- 2. Double+Click = Double Tap
- 3. Right+Click = Tap+Hold
- ★ For iOS users, when in doubt, please Tap+Hold

# **Top Menu Options**

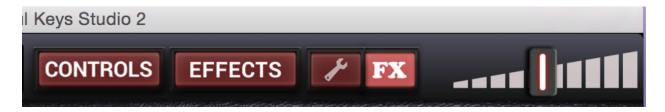

- CONTROLS Opens up the Controls page for detail editing of sounds
- EFFECTS Opens up the Effects page
- FX/KEYBOARD Toggles between virtual keyboard and quick effects controls
- WRENCH/SETTING Opens the Settings/Preferences menu

# **General Operation**

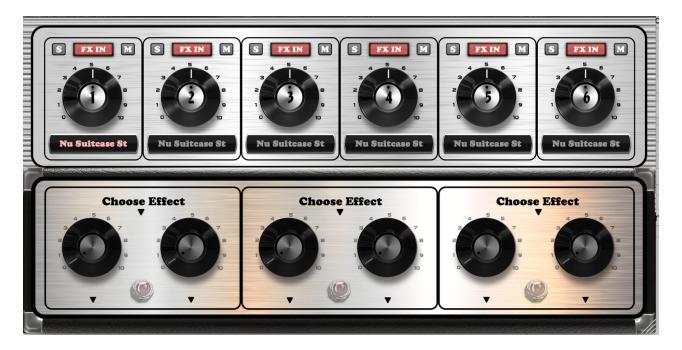

#### **Sound Parameters**

The top section controls the most important sound parameters needed to edit sounds. Each individual sound has it's own "sub-preset" which

represents a good starting point for using the sound; as a result, one could do their entire editing duties from one screen only.

# **Top Section:**

- Knob controls the volume of the sound
- Numbers on the knob indicate the sound/oscillator number assignment, which can easily be referenced from the Controls section
- S/M Represent solo and mute options per the sound
- FX IN Allows you to control if the particular sound is run through effects or not
- Right+Click on the FX to launch the dedicated 11-band EQ
- Sound name selection:
  - Left+Click to turn on and off the sound. This action literally purges the sampled from memory
  - Right+Click to select the sound via the sound selection menu

#### **Bottom Section:**

This area is dedicated to quick effects parameter controls. If effects are already assigned in the effects rack section, then you can easily assign important effects and their main parameters as per the arrow drop-downs.

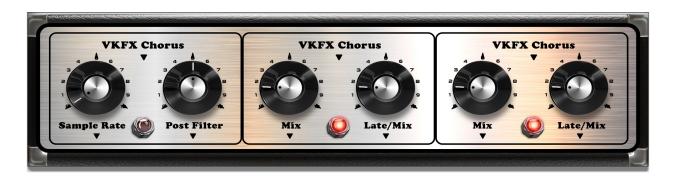

# **Preset System**

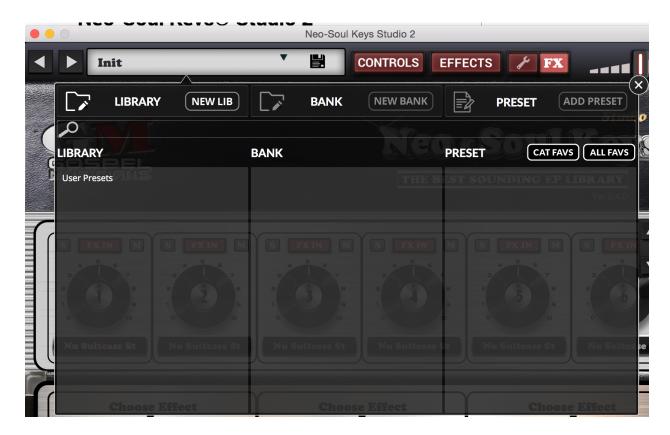

In order to save a preset, you simply need to click on the Disk icon/button and a popup will direct you to save the presets in the proper locations. There are a few rules to understand when it comes to our preset menu system:

- 1. You are not permitted to overwrite or delete any factory presets
- 2. All presets must be saved in the User Bank or user created Libraries
- 3. You must save a preset into a bank and cannot save presets to the Bank area. There must be a User Library and Bank, then a preset can be saved.
- ★ We have implemented an autosave feature that will save current changes to Users Presets > Autosave preset every 30 seconds so you will never loose your work.

#### **Buttons and Icons:**

- Search Bar Searches for a particular preset name
- Folder/Pencil Icon This toggles the edit option where the Red Delete icon appears next to the item. Click on the Red Close in order to delete a folder or preset, and double click on the Text in order to edit the text.
- **NEW LIB** Create a new library
- **NEW BANK** Create a new bank
- Writing/Pencil Icon (Preset Section) Allows you to edit the preset name or delete it.
- Add Preset Allows you to add preset, given you are in the User Library/ User Bank or user defined category section.

### **Favorites Options**

Our new favorites options allows you to Right+Click on a preset and mark it as a favorite. A heart icon will appear

- **CAT FAVS** Shows the Favorited presets per the current selected category.
- ALL FAVS Shows all Favorited presets
- Close X Closes the preset menu

### Sound/Oscillator Menu

• All features mention for the preset menu, except for deleting and renaming, are present for the Oscillator menu on the the main interface and on which also can be found on the Controls area.

# **Controls Popup**

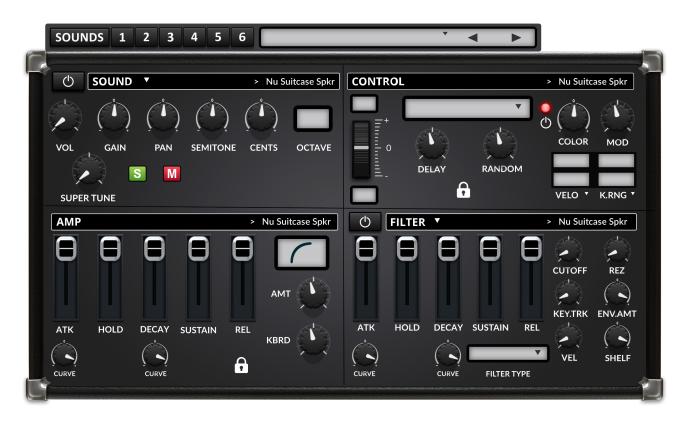

#### **Sound Selection Menu**

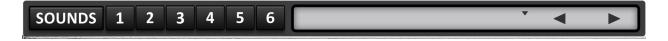

This menu allows you to select the sound in which you are editing. The numbers are associated with the numbers on the knobs on the main interface and the name of the sound is displayed in the LCD SCREEN. Use the arrows to quickly scroll between sounds and the sound oscillator menu appears when the LCD menu is clicked.

★ Special Note: Command+Click in order to select and edit multiple sounds at the same time.

#### **Sound Section**

- **ON/OFF** button turns the sound on or off. This is actually a purge and unloads the sound from memory.
- Vol Controls the volume of the sound
- Gain Controls the gain of the sound.
- Pan Controls the pan of the sound
- Semitone Controls the pitch in semitones
- · Cents Controls the detuning amount in cents
- Octave Controls the Octave
- **Super Tune** Allows you to detune every single key group within the sample, for a warming and realistic EP sound. The greater the amount, the greater the randomized detuning effect on the sound.
  - Right+Click on the knob to randomize the sound for new sound possibilities.
- Mute/Solo Mutes and Solos the sound.

#### **AMP**

- **Envelope** Se the envelope amounts per sound.
  - Curve Set the ATK and Decay curves for more granularity in editing.
- **Velocity Curve** Set the velocity curve by dragging the line up or down which will show a visual of the curve.
- **AMT** Sets the velocity and volume amount which is used to determine how loud a sound will be when the keys are hit vs the velocity.
- AMT/Curve Choose Velocity Amount curve
- KBRD An AMP Key-follow parameter used to lessen the decay of a sound the higher the keyboard it played in order to mimic natural decays for looped sounds.
- **Lock** Each sound is preloaded with a dedicated preset control parameter that fits the sound the best. Use the Lock function to stop this auto-preset sound parameter.

#### CONTROL

- PLAYMODE TYPE determines the play mode function
  - 1. Poly Plays all sounds polyphonically.
  - 2. **Release** Triggers when the key is released
  - 3. **EP Release** Triggers when the key is released, but decreases in volume the longer the key is released, which mimics a real piano.
  - 4. **Pedal Down** Triggers when the sustain pedal is pushed
  - 5. **Pedal Up** Triggers when the sustain pedal is released.
- Pitch Range LCDs determine how much the pitch wheel will bend the notes in semitones.
- Color Unlike a filter, you can set the harmonic tone using frequencies such that the foundation of the tone is still in tact. Left values are darker tones and right values are brighter tones.
- **MOD** Modulate the increase in Color amount per the velocity input of the keyboard.
- MOD/SCALE Allows the Color modulation to begin at a certain velocity range (1-127) to capture more color "sweet spots."
- **Delay** Sets the delay time of the sound.
- Random Triggers the sound randomly
- **Velo** Sets the velocity range of the selected sound. Use the MIDI keyboard to set the sounds.
- **K.Range** Sets the key range
- Xfade Sets the amount of crossfade from to the destination
  - Right+Click on the Fade to choose between three differeent Crossfade types:
    - 1. Linear Linear Crossfade
    - 2. Exp 1 Minor Exponential curve
    - 3. Expo 2 More drastic exponential curve
- Lock Each sound is preloaded with a dedicated preset control parameter that fits the sound the best. Use the Lock function to stop this auto-preset sound parameter

#### **FILTER**

- **ON/OFF** Turn on/off the Filter
- Envelope Same envelope as the AMP section
  - ★ IMPORTANT NOTE: Filter envelopes are only available for oscillators 1-2. The rest of the oscillators use a static filter type.
- Filtery Type Choose a designated filter type.
- Cutoff Determines the filter cutoff
- Rez Filter resonance
- Key.TRK Key Tracking positive or negative values
- ENV.AMT Envelope amount
- VEL Velocity modulator
- 11-Band EQ Under the FILTER drop-down arrow, you can choose an 11-Band EQ.

# **Effects Section**

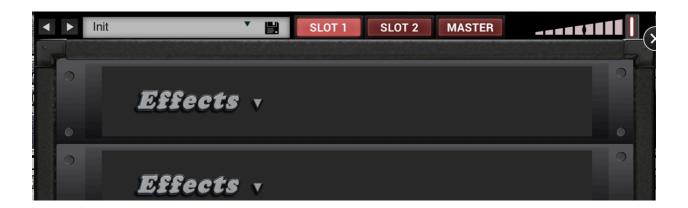

When fist booting up the effects section, you will see blank effects slots. Right+Click and choose an effect. Effects in pink are additional effects that are non VKFX effects. These are available only as an additional purchase.

You can change the order of the effects slot by Clicking on the background area and dragging the mouse to a new slot. This will change the effects chain signal location.

- Preset Menu Works the same way as the main interface effects menu. You can also drag and drop vkfx effects to the interface and it will load the vkfx presets as well. Presets are shared among the plugin and the effects inside of the NSK Studio 2 library.
- **Slots** There are two available slots that in which to load effects. The effects work in series configuration.
- **Master** This section is the master effects section where you can choose the master effects to use.
- **Wet Effects Slider** This designates the Wet value or the total amount of effects being applied to the sounds.

# **Settings Menu**

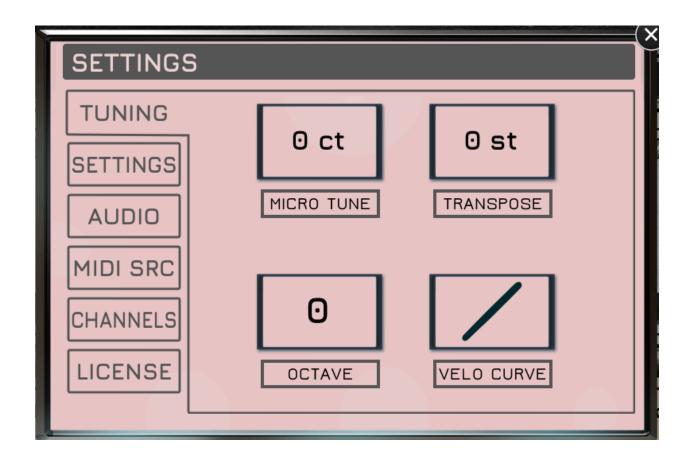

#### **TUNING TAB**

- MICRO TUNE Sets the global micro-tuning
- **TRANSPOSE** Sets the global transpose
- OCTAVE Sets the global Octave
- VELO CURVE Sets the global velocity curve

#### **SETTINGS TAB**

 MIDI SUSTAIN CC - Change your MIDI sustain control number. Click the Learn, then use your sustain to learn the value.

- SAMPLE FOLDER Choose where the sample folder is located.
- MIDI CC Clear any MIDI CC controller values
- MODULATION Clear all custom modulation sources
- **STREAMING MODE** Change the streaming mode from HDD (Hardrive) or SSD. HDD uses more of the RAM for streaming.
- **UI SIZE** Change the UI Size of the plugin

#### **AUDIO TAB**

- DRIVER Choose the core audio driver
- OUTPUT DEVICE Choose your output device
- **SAMPLE RATE** Choose the sample rate
- **BUFFER** Choose the buffer size. Lower values reduce latency, but increase CPU.
- MIDI OUTPUT Choose MIDI routing output device
- TEST Hit test to test the sound of your audio device to make sure it's connected properly
- REFRESH If you have just plugged in a new device, click Refresh to learn the new device.

#### **MIDI SRC**

- **SELECT SOURCE** Your MIDI sources that are connected to your computer show up here. Click the box to activate it.
- REFRESH If you just connected a source and it doesn't show up, then click Refresh to make the sure available.

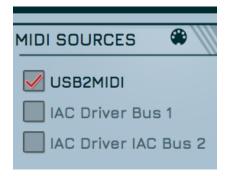

#### **CHANNELS TAB**

- ALL allows you to receive MIDI on all channels
- **CHANNEL 1...16** Designate which channels you would like to receive MIDI information on.

## **LICENSE (Desktop Only)**

- ADD LICENSE Here is where you add your serial number
- ACTIVATION LOG If there is a problem with the serial number or activation, please send the activation log over to use so we can troubleshoot.
- DEACTIVATE When you are moving computers, please deactivate your license to free up your activation. You are allowed up to two activations at a time.
- **REFRESH** Refersh your activations or addons. This is used, if you purchase the iFX Rack add-on. Hit refresh to refresh the license and find your activation.
- ★ Note: You are allowed up to 3-Activations

# **Important Notes for iOS Customers**

# **Download Schema**

When you first start Neo-Soul Keys® Studio 2, you will soon notice that many of the sounds and samples say: "**Needs Downloading**." This is because we are offering a feature that allows you to only download the sounds you need.

When opening either the sound browser or the preset browser, you can click on the Red button and it will prompt you to download the sounds. After the sounds are downloaded, the **Needs Downloading** button disappears and you can then Right+Click to be able to Delete the sound again.

- ★ Please note that some sounds come in packs, and you will not be able to download them separately. For example, you will not be able to download, say, Clav CB individually. All the Clavs are bundled as one "pack." However, we did make sure that the larger EPs were separated as their own download, so space saving options are much more flexible.
- ★ If downloads do not work, then please hit the Repair button from the Settings > Download area and reboot your device.

#### **AUv3 Notes**

With the many, many different configurations Apple's AUv3, we have adopted the resizable, scrolling method. The interface is easily resizable. You can also choose to resize the preset browser to full size or half-size in order to fit the virtual keyboard.